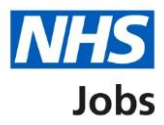

## <span id="page-0-0"></span>**How to search for a job in NHS Jobs user guide**

This guide gives you instructions for how to search for a job in the NHS Jobs service.

In this guide, you can:

- search for a job
- save a job
- save a job search
- choose to get email alerts for job searches

# **Contents**

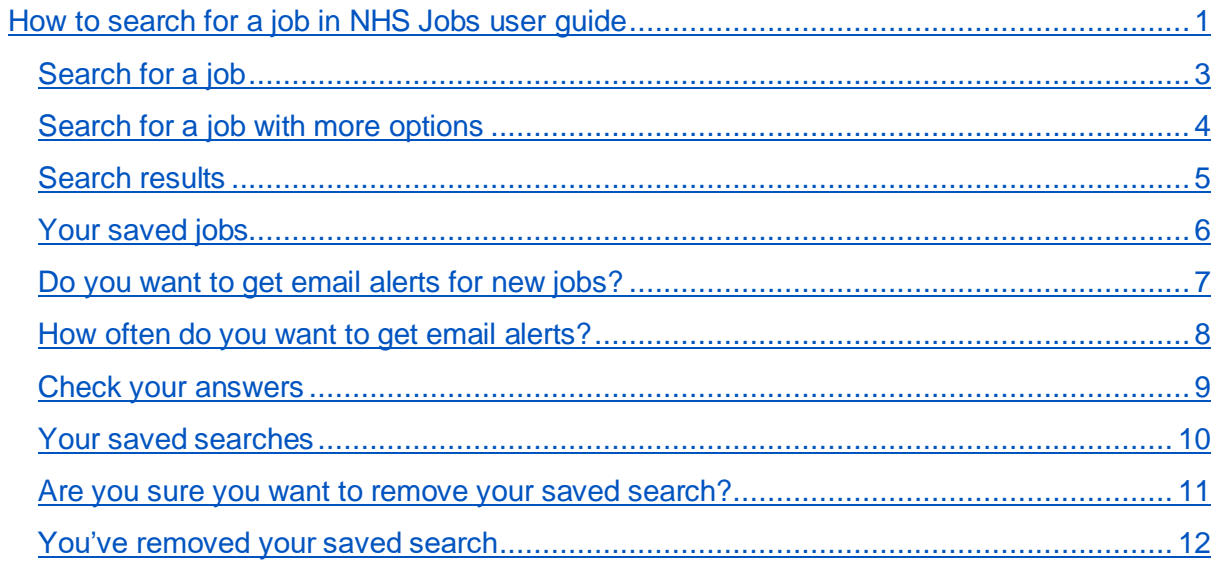

#### <span id="page-2-0"></span>**Search for a job**

This page gives you instructions for how to search for a job.

**Important:** You can search for a job by job title/skills or location. You can only choose a distance if you've entered a postcode, town, or city. You can enter a job title/skills, location, and distance to return more specific job search results. If you want all job search results, leave the search criteria blank and select the 'Search button'.

To search for a job, complete the following steps:

- **1.** In the **What?** box, enter job title or skills. For example, Administrator.
- **2.** In the **Where?** box, enter a postcode, town, or city. For example, Newcastle upon Tyne.
- **3.** In the **Distance** box, select an option from the list. For example, +10 Miles.
- **4.** Select the ['More search options'](#page-3-0) link (optional).
- **5.** Select the '**Search'** button. Or
- **6.** Select the 'Clear filters' button.

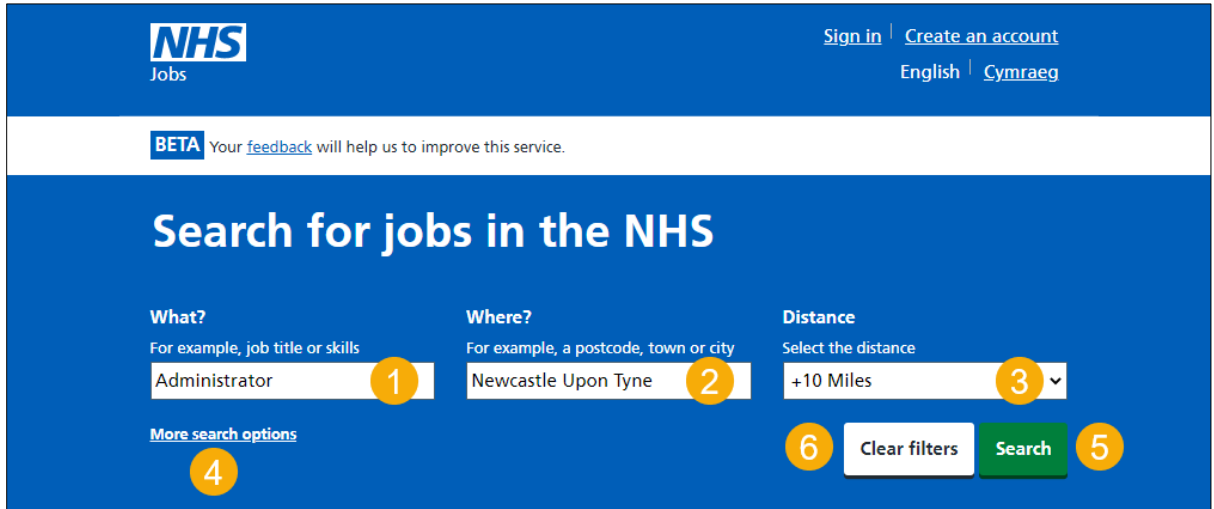

**Tip:** If you search for a job title or skills, the results returned include all references from the job description and person specification.

#### <span id="page-3-0"></span>**Search for a job with more options**

This page gives you instructions for how to search for a job with more options.

**Important:** You'll only see this page if you've chosen to search with more options. You'll need to know the job reference to find it.

To search for a job with more options, complete the following steps:

- **1.** In the **Job reference** box, enter a job reference (optional).
- **2.** In the **Employer** box, enter the employer (optional).
- **3.** In the **Pay range** box, select an option from the list (optional).
- **4.** Select the 'Fewer [search options'](#page-2-0) link (optional).
- **5.** Select the '**Search'** button. Or
- **6.** Select the 'Clear filters' button.

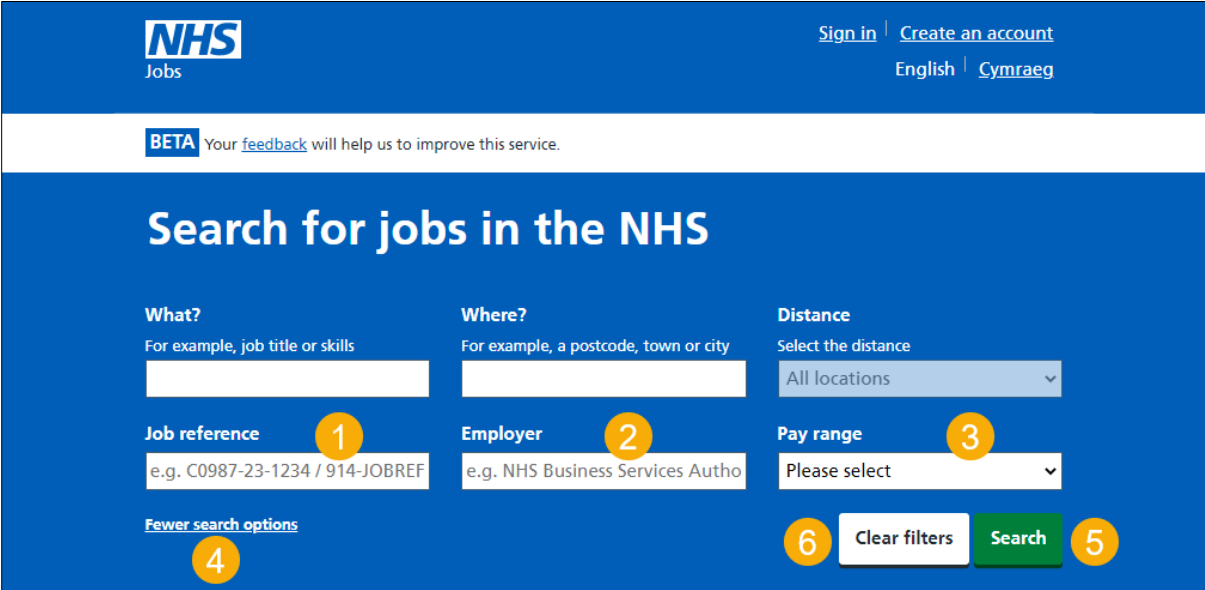

#### <span id="page-4-0"></span>**Search results**

This page gives you instructions for how to view your search results.

**Important:** You can save a job so it's easier to find and apply for the role. You must sign into your account to do this. If you don't have an account, you'll need to create one.

To view and refine your search results, complete the following steps:

- **1.** Select a 'Job title' link to view the job advert.
- **2.** Select a ['Save this job'](#page-5-0) link to save the job.
- **3.** In the **Sort by** box, select an option from the list.
- **4.** In the **Refine your search** section, select one or more options.
- **5.** Select the 'Apply filters' button.
- **6.** Select the ['Save this search'](#page-9-0) link. Or
- **7.** Select the 'Clear filters' button.

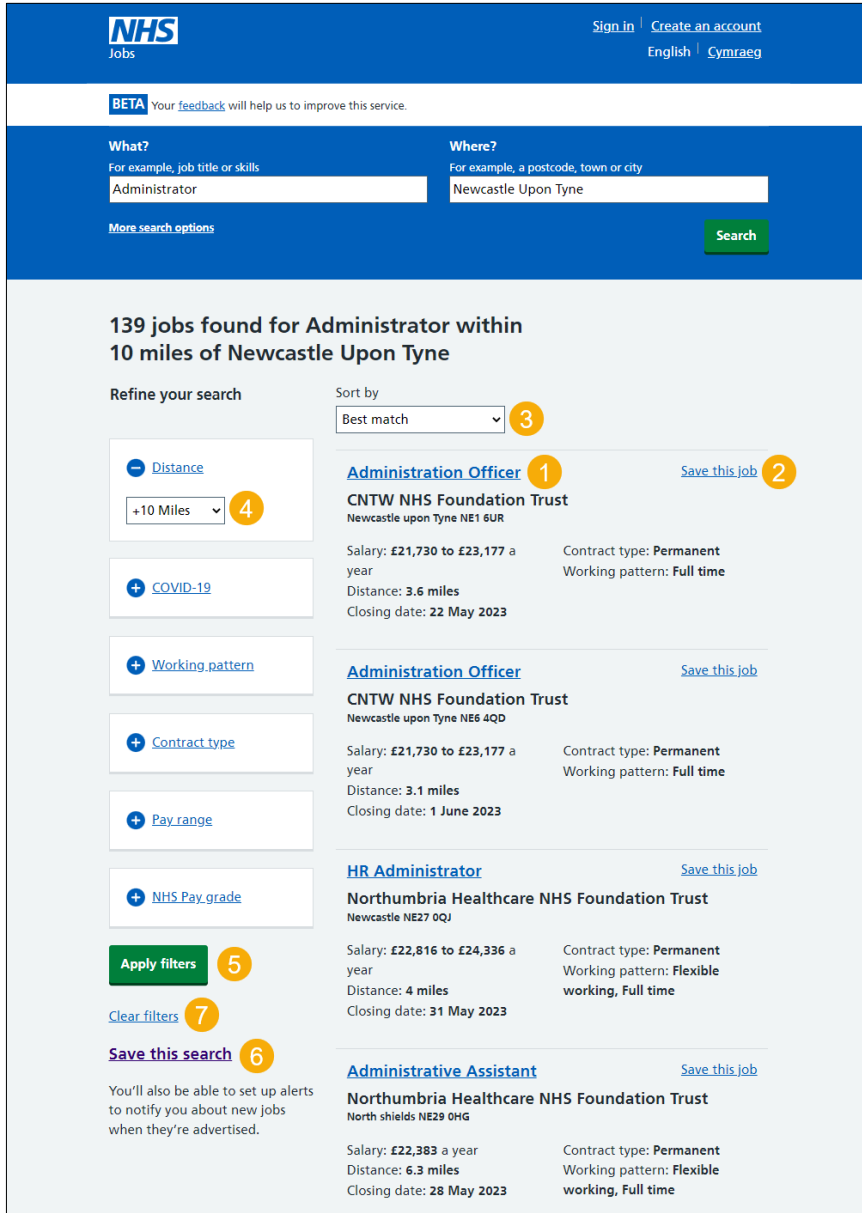

#### <span id="page-5-0"></span>**Your saved jobs**

This page shows your saved jobs.

**Important:** You'll only see this page if you've saved a job. If the closing date passes, you won't be able to continue your application. If the closing date passes, you won't be able to continue your application, but you can still view the job advert information.

To manage your saved jobs, complete the following steps:

- **1.** To access your saved jobs, select the 'Your saved jobs' link.
- **2.** To view a job, select a 'Job name' link.
- **3.** To remove a job, select a 'Remove' link.

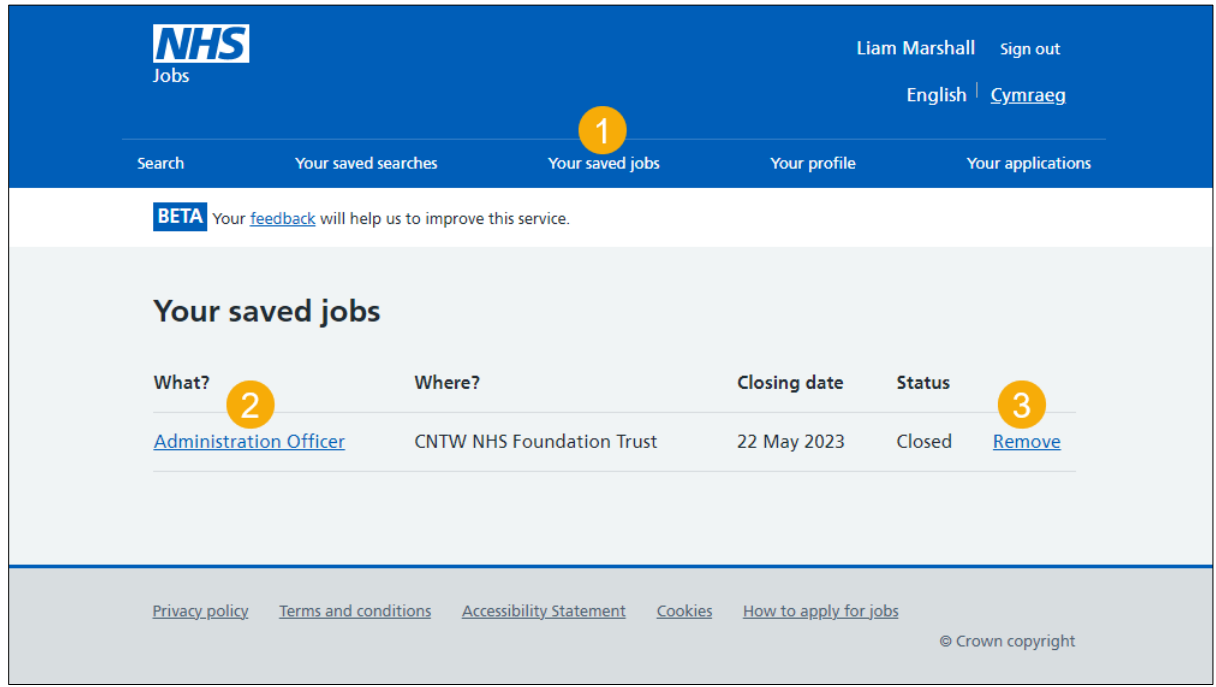

**Tip:** You can save up to 5 job searches.

#### <span id="page-6-0"></span>**Do you want to get email alerts for new jobs?**

This page gives you instructions for how to confirm if you want to get email alerts for new jobs.

**Important:** You'll only see this page if you've saved your job search.

To confirm if you want to get email alerts for new jobs, complete the following steps:

- **1.** Select an answer:
	- ['Yes'](#page-7-0)
	- ['No'](#page-9-0)
- **2.** Select the 'Save and continue' button.

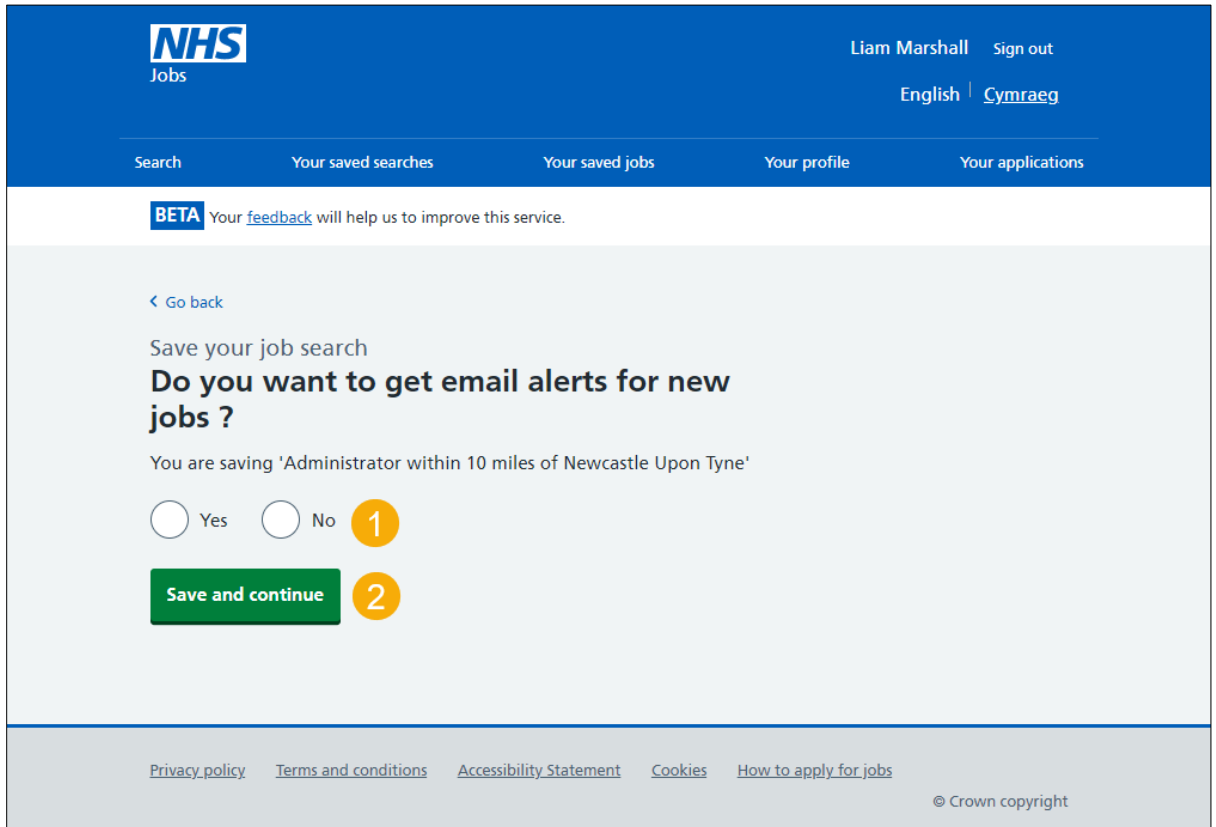

#### <span id="page-7-0"></span>**How often do you want to get email alerts?**

This page gives you instructions to confirm how often you want to get email alerts.

**Important:** You'll only see this page if you've chosen to get email alerts.

To confirm how often you want to get email alerts, complete the following steps:

- **1.** Select an answer:
	- 'Daily'
	- 'Weekly'
- **2.** Select the ['Save and continue'](#page-8-0) button.

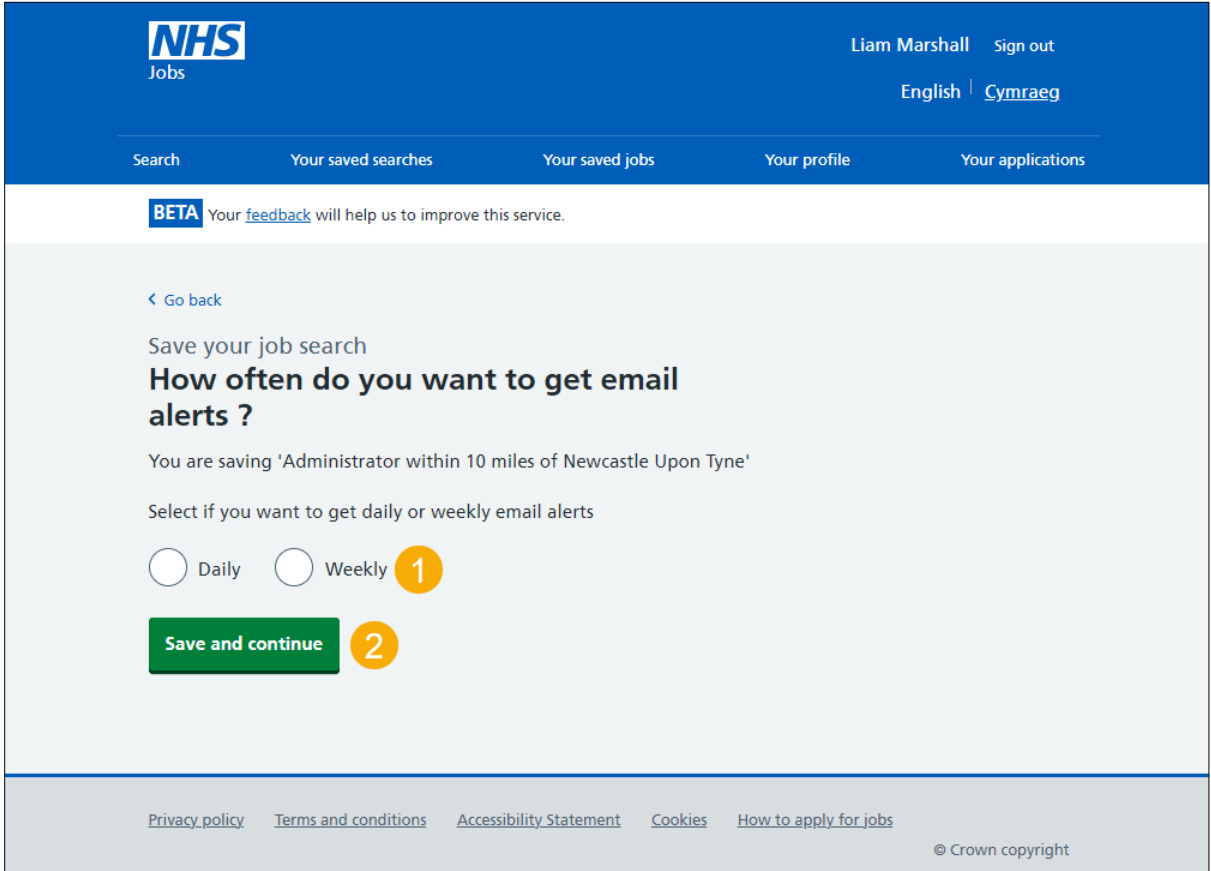

#### <span id="page-8-0"></span>**Check your answers**

This page gives you instructions for how to check your answers.

To check your answers, complete the following steps:

- **1.** Select a ['Change'](#page-5-0) link.
- **2.** Select the ['Save job search'](#page-9-0) button.

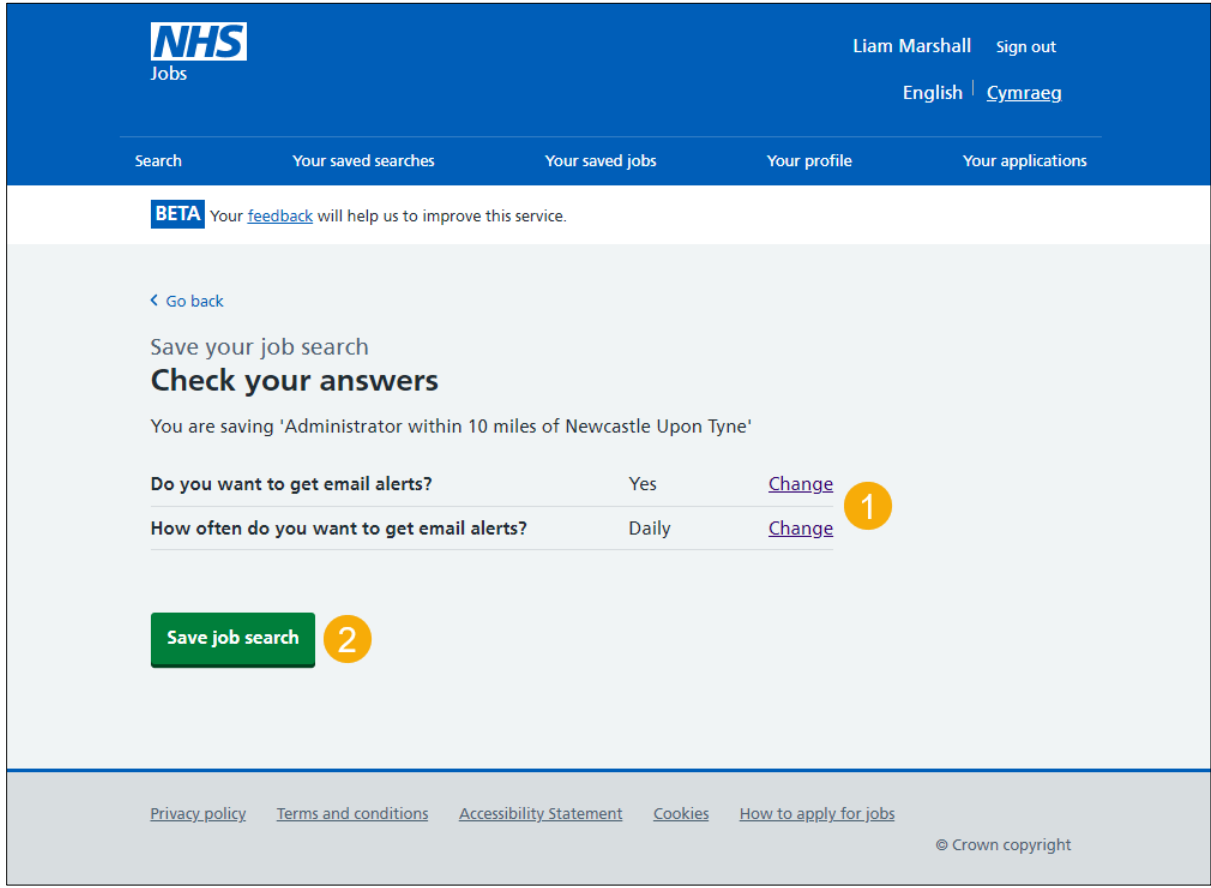

#### <span id="page-9-0"></span>**Your saved searches**

This page shows your saved searches.

**Important:** You'll only see this page if you've saved a job search.

To manage your saved searches, complete the following steps:

- **1.** To access your saved searches, select the 'Your saved searches' link.
- **2.** To view a search, select a ['Name of search'](#page-4-0) link.
- **3.** To change a search, select a ['Change'](#page-8-0) link.
- **4.** To remove a search, select a ['Remove'](#page-10-0) link.

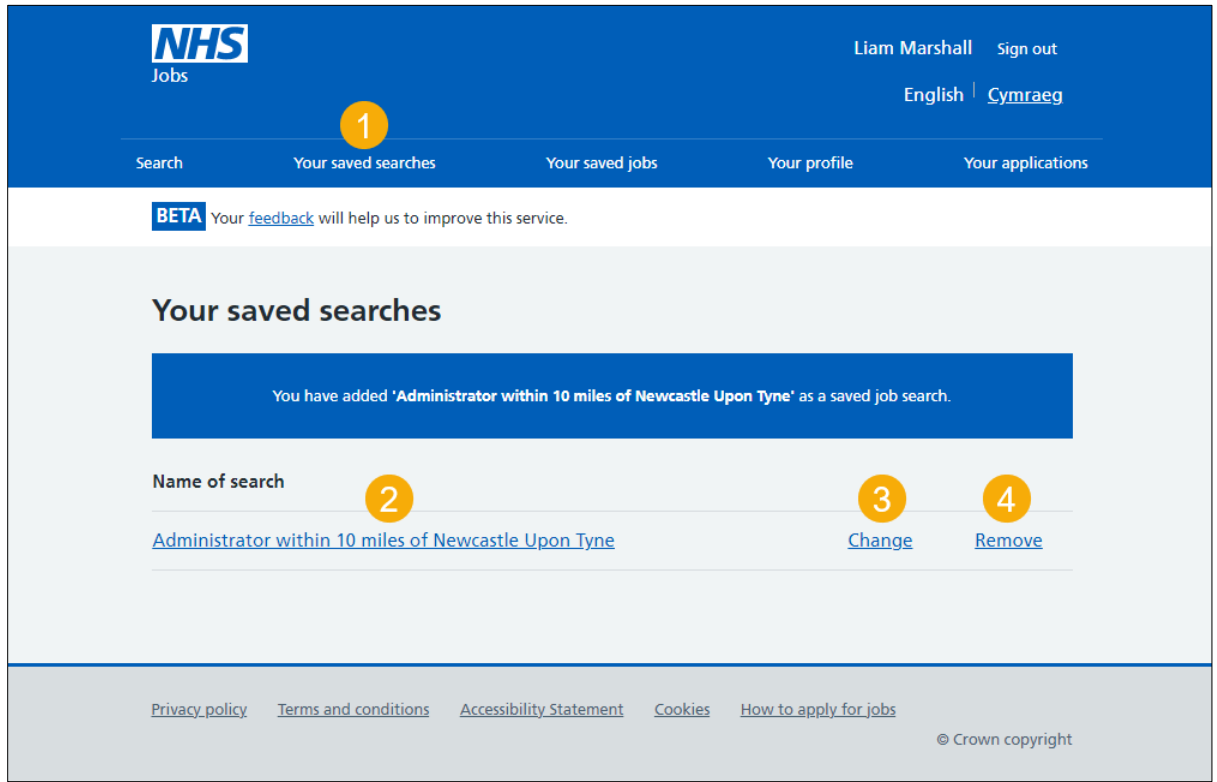

If you don't want to view, change, or remove your saved search, you've reached the end of this user guide.

#### <span id="page-10-0"></span>**Are you sure you want to remove your saved search?**

This page gives you instructions to confirm if you're sure you want to remove your saved search.

**Important:** You'll only see this page if you're removing your saved job searches.

To confirm if you're sure you want to remove your saved search, complete the following steps:

- **1.** Select an answer:
	- ['Yes'](#page-11-0)
	- ['No'](#page-9-0)
- **2.** Select the 'Continue' button.

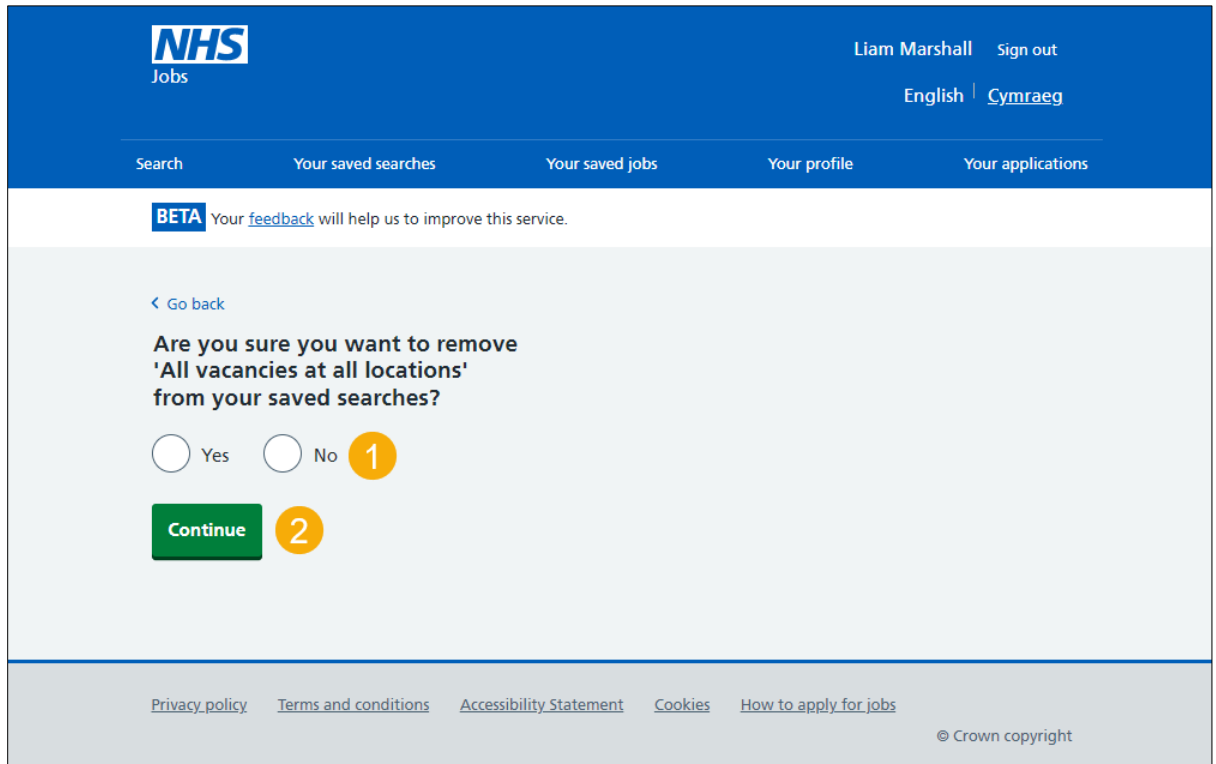

### <span id="page-11-0"></span>**You've removed your saved search**

This page gives you confirmation you've removed your saved job search.

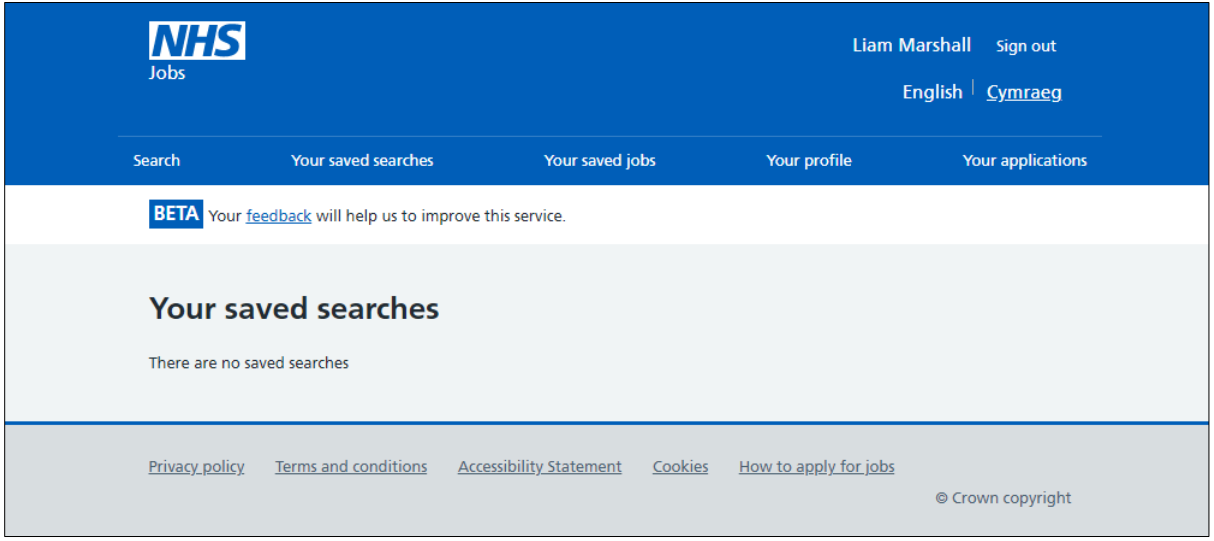

You've search for a job and reached the end of this user guide.